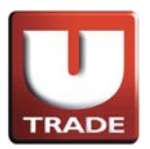

User Reference Guide to U.S. Trading (Conditional Orders) - **UTRADE Web** 

# **US STOCKS**

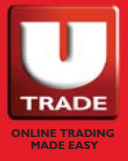

**UOBKayHian** Your trusted financial partner

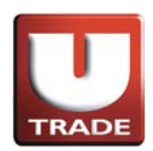

### Table of Contents

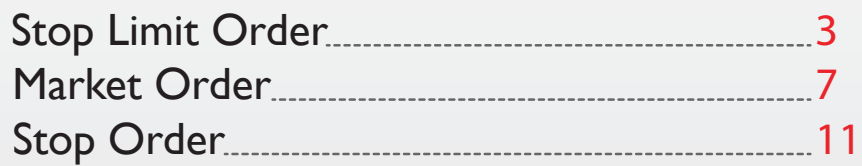

#### \* Note

1. Amendment is not allowed for conditionals orders. For conditional orders amendment, please cancel and resubmit the order(s).

2. The market order was not successfully executed even the order price quoted was within the day high/low range.

#### It is because

A) In the fast-moving market, the time input the order could be already the time when the day high/low was reached. And the price was never hit again. B) The price feed shown on both trading system/information vendors are showing prices for all exchanges. And orders placed on UTRADE are only directed to the three major exchanges ie. NYSE, NASDAQ and AMEX. In some rare circumstances, if Day High/Low are executed outsides these three major exchanges, it could happen that the order price never reached Day High/Low quoted, and hence the Market Order was not successfully executed.

<span id="page-2-0"></span>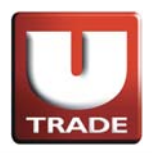

### Stop Limit Order

#### Up Trigger Limit Order

**Up Trigger Limit Order** is an order when the stock price hits the trigger price, a buy order with a limit price will be placed in the market.

#### Example:

Mr. Chan wants 100 shares of AAPL, which is currently trading at \$95 per share. He would like to buy AAPL as soon as the price reaches \$110 (Trigger Price), but he does not want to pay more than \$120 per share. His order will be activated when the ask price reaches or goes above \$110. At this point the order becomes a limit order to buy 100 shares of AAPL for \$120 or better.

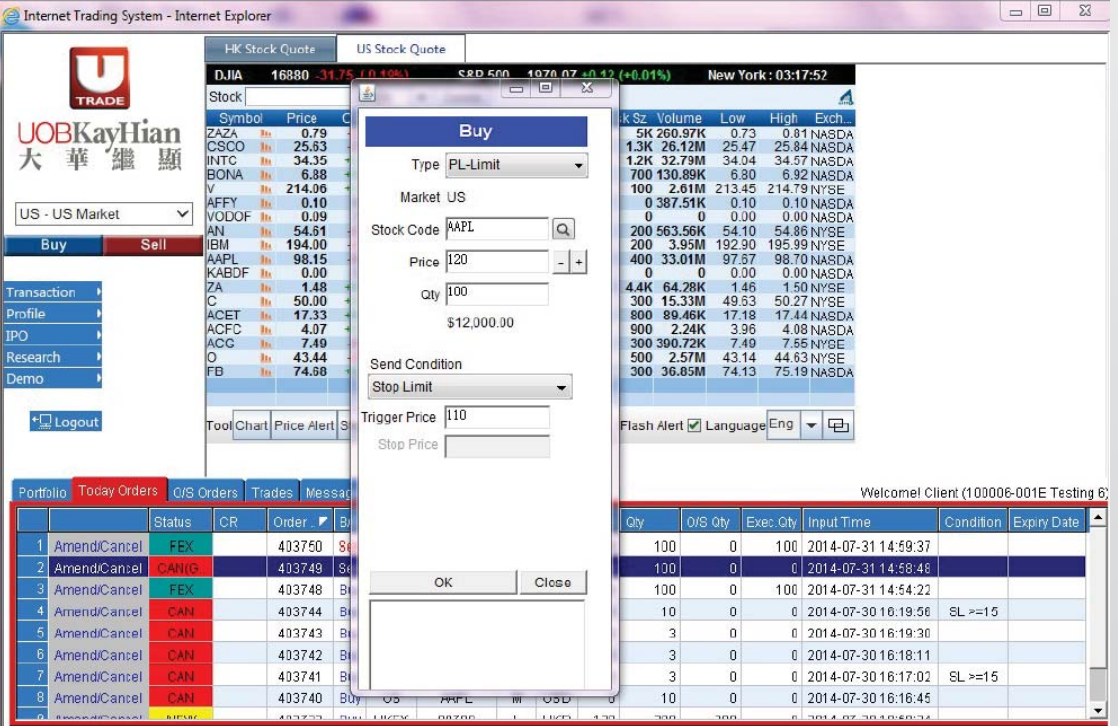

- 1. Select **US Market** and click **Buy** button.
- 2. Select type **PL–Limit.**
- 3. Input **Stock Code**, **Price** and **Quantity**.
- 4. Select **Stop Limit** at **Send Condition** and input **Trigger Price**.
- 5. Click **OK** button to place order.

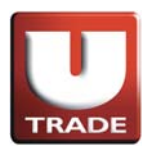

### Up Trigger Limit Order

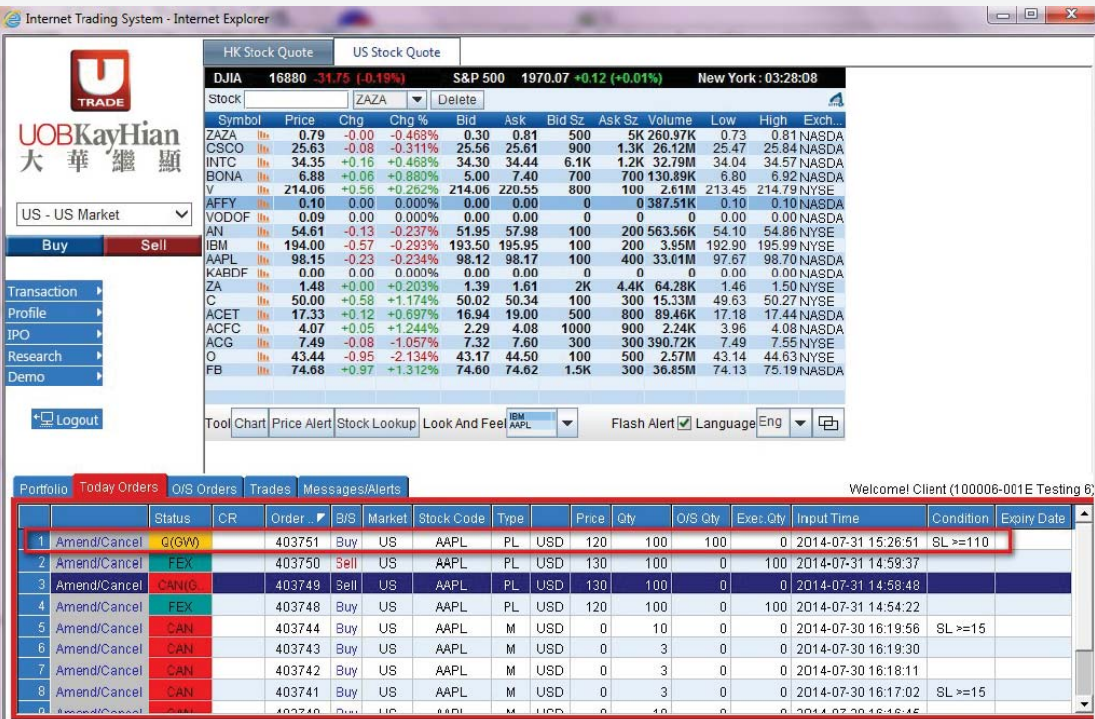

At **Today Orders**, **PL** showed at **Type** means it is a Limit Order. **SL>=110** showed at **Condition** means the Trigger Price is \$110.

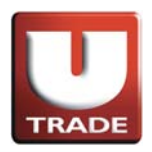

### Stop Limit Order

#### Down Trigger Limit Order

**Down Trigger Limit Order** is an order when the stock price hits the trigger price, a sell order with a limit price will be placed in the market.

#### Example:

Mr. Chan owns 100 shares of AAPL, which is currently trading at \$98 per share. He would like to sell AAPL as soon as the price drops to \$95 (Trigger Price), but he does not want to sell for less than \$90. His order will be activated when the bid price reaches or goes below \$95. At this point the order becomes a limit order to sell 100 shares of AAPL for \$90 or better.

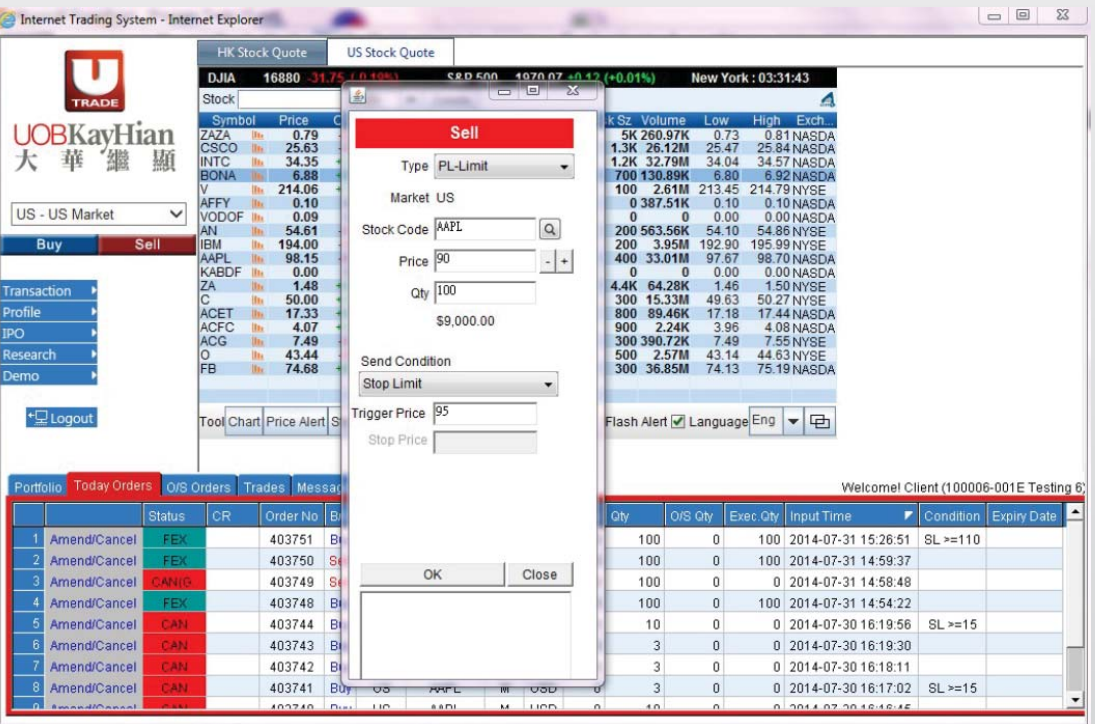

- 1. Select **US Market** and click **Sell** button.
- 2. Select type **PL–Limit**.
- 3. Input **Stock Code**, **Price** and **Quantity**.
- 4. Select **Stop Limit** at **Send Condition** and input **Trigger Price**.
- 5. Click **OK** button to place order.

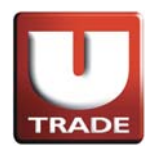

#### Down Trigger Limit Order

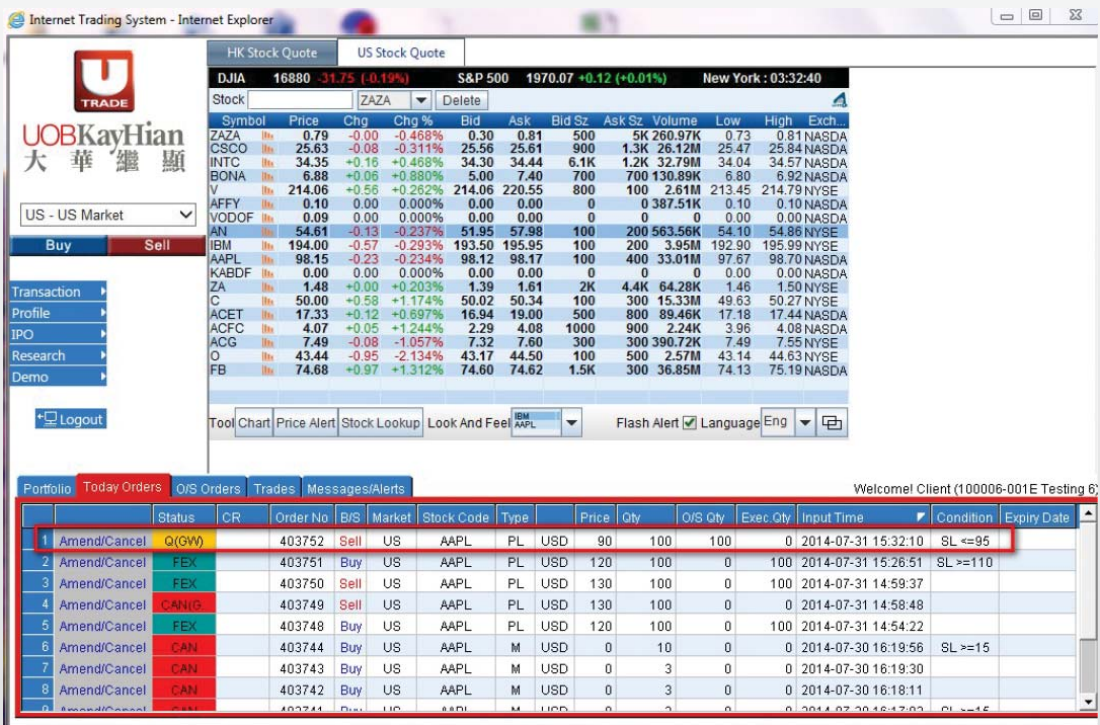

At **Today Orders**, **PL** showed at **Type** means it is a Limit Order. **SL<=95** showed at **Condition** means the Trigger Price is \$95.

<span id="page-6-0"></span>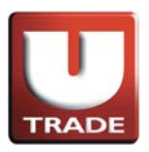

#### Market Order

**Market Order** is an order to buy or sell a stock at the market price. Clients do not need to set a limit price and the order will be executed at the best market price at time of execution.

#### Example (Buy):

Mr. Chan wants to buy 100 shares of stock AAPL. On the trading page, he places the buy market order by clicking the buy button and entering 100 shares in the quantity field. Since this is a market order, he leaves the price blank, and selects market order. After he confirms his order, it is routed and filled at the best price available.

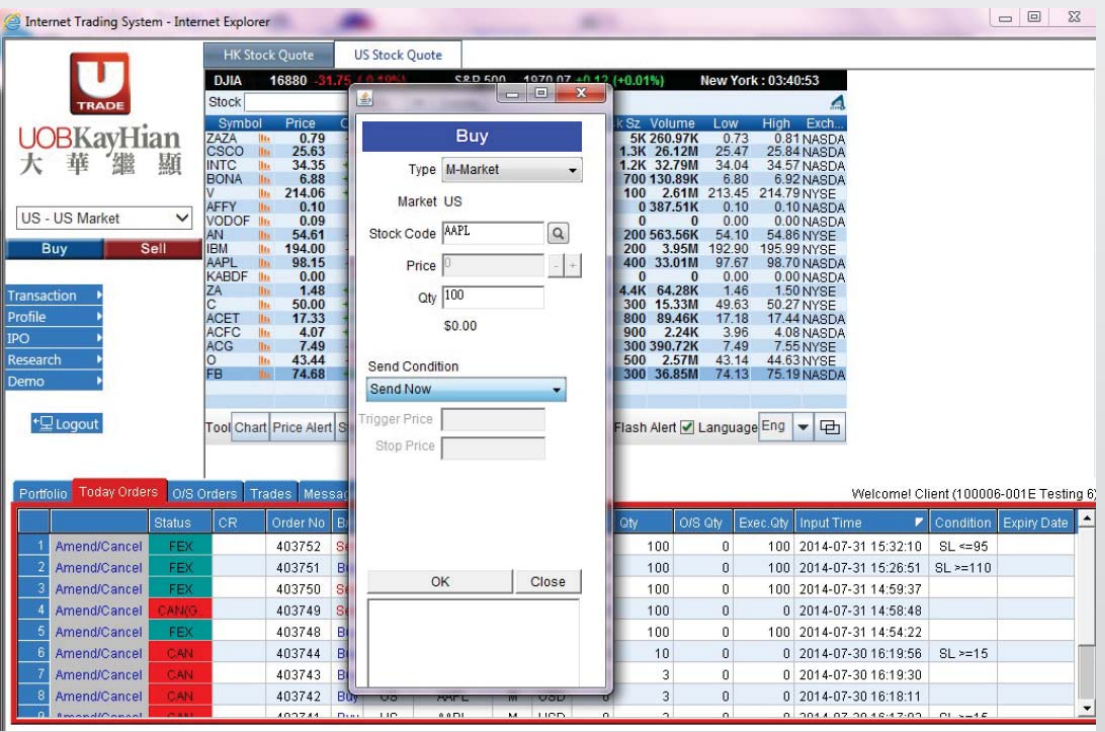

- 1. Select **US Market** and click **Buy** button.
- 2. Select type **M–Market**.
- 3. Input **Stock Code** and **Quantity**.
- 4. Since this is Market Order, **Price** is not required.
- 5. Select **Send Now** at **Send Condition**.
- 6. Click **OK** button to place order.

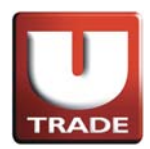

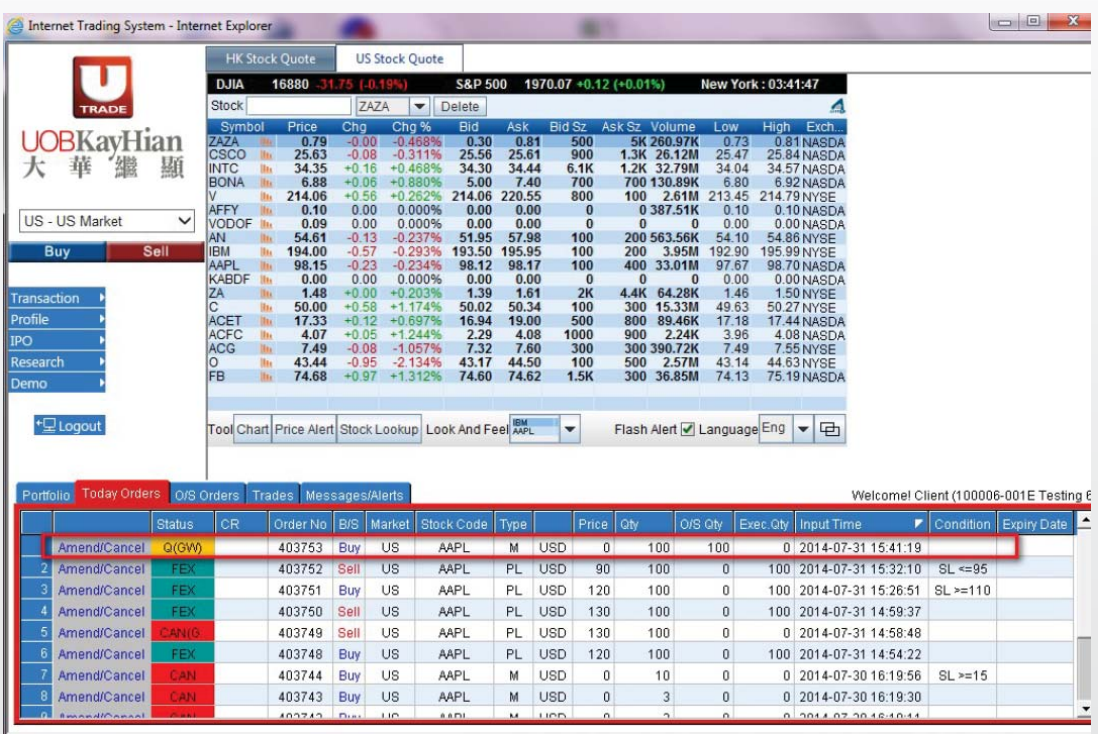

At **Today Orders**, **M** showed at **Type** means it is a Market Order.

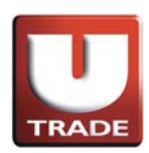

#### Example (Sell):

Mr. Chan wants to sell 100 shares of stock AAPL. On the trading page, he places the sell market order by clicking the sell button and entering 100 shares in the quantity field. Since this is a market order, he leaves the price blank, and selects market order. After he confirms his order, it is routed and filled at the best price available.

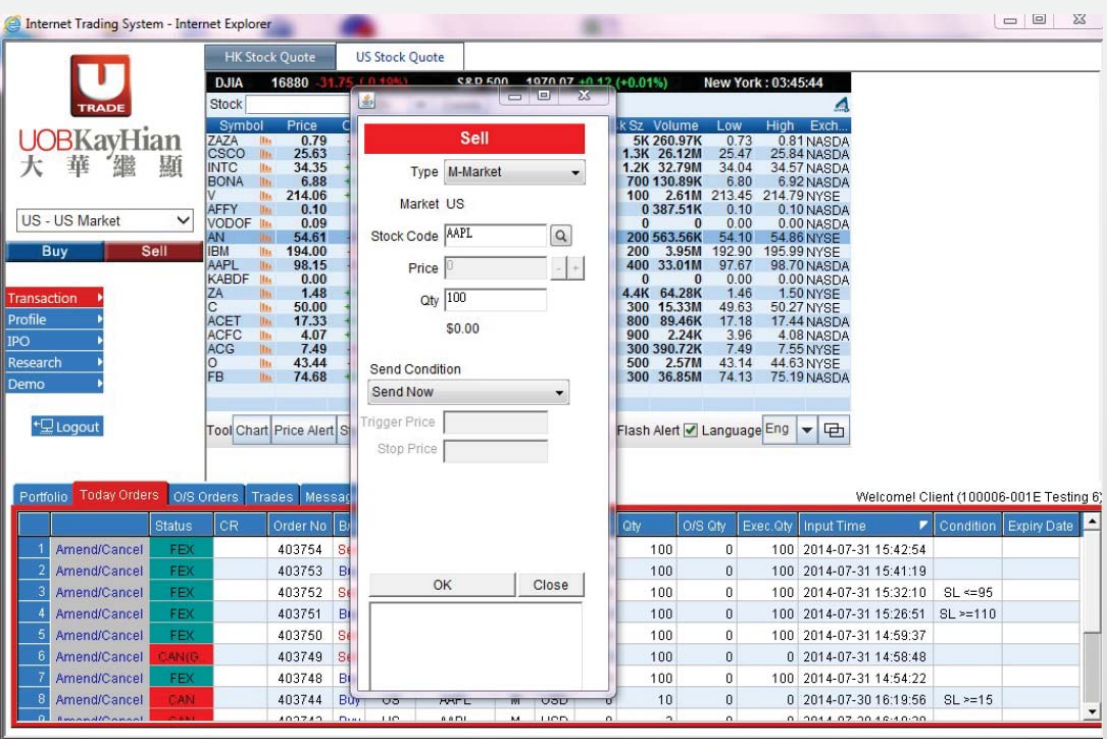

- 1. Select **US Market** and click **Sell** button.
- 2. Select type **M–Market.**
- 3. Input **Stock Code** and **Quantity**.
- 4. Since this is Market Order, **Price** is not required.
- 5. Select **Send Now** at **Send Condition**.
- 6. Click **OK** button to place order.

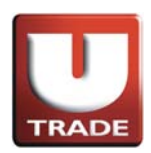

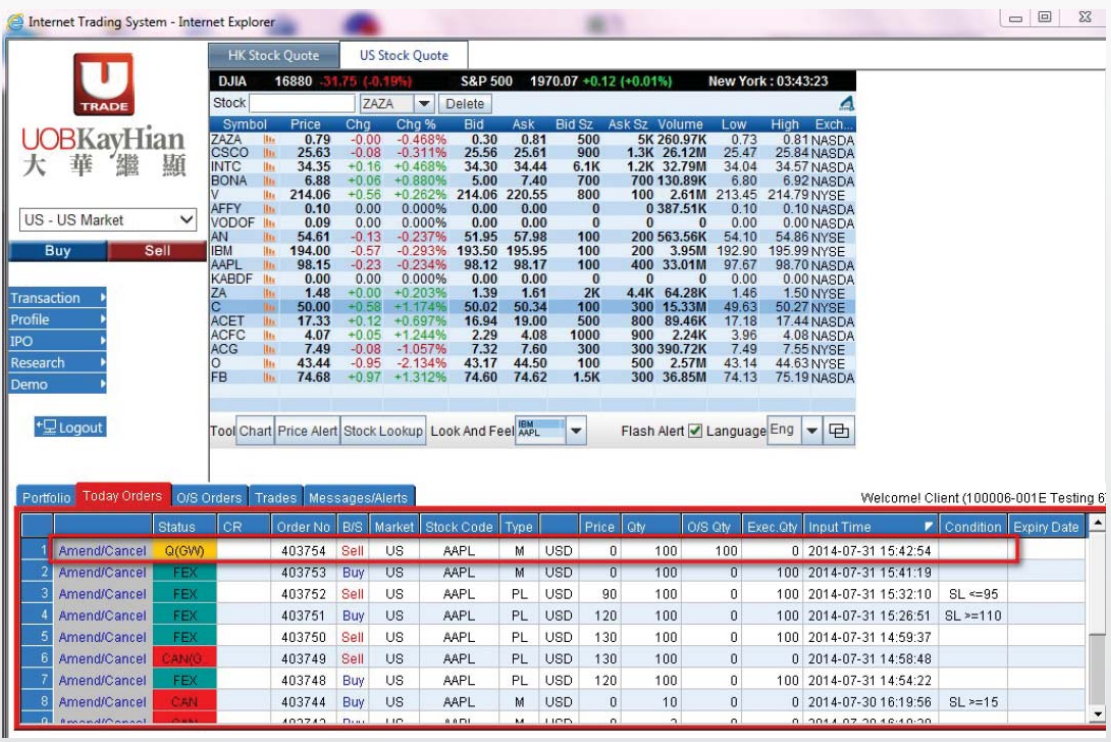

At **Today Orders**, **M** showed at **Type** means it is a Market Order.

<span id="page-10-0"></span>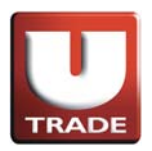

### Stop Order

**Stop Lose Order/Stop Gain Order** is an order to reduce loss or protect profit. When the trigger price is reached, a sell order with a market price will be placed in the market.

#### Example:

Stop Lose Order

Mr. Chan bought 100 shares of stock AAPL at \$101, currently trading at \$100 per share. He would like to sell the stock at market price once it drops to \$95 in order to reduce loss. On the trading page, he places the sell market order by clicking the sell button, entering 100 shares in the quantity field and trigger price at \$95. Since this is a market order, he leaves the price blank, and selects market order. After he confirms his order, once the price reaches \$95, stock will be sold at the available price.

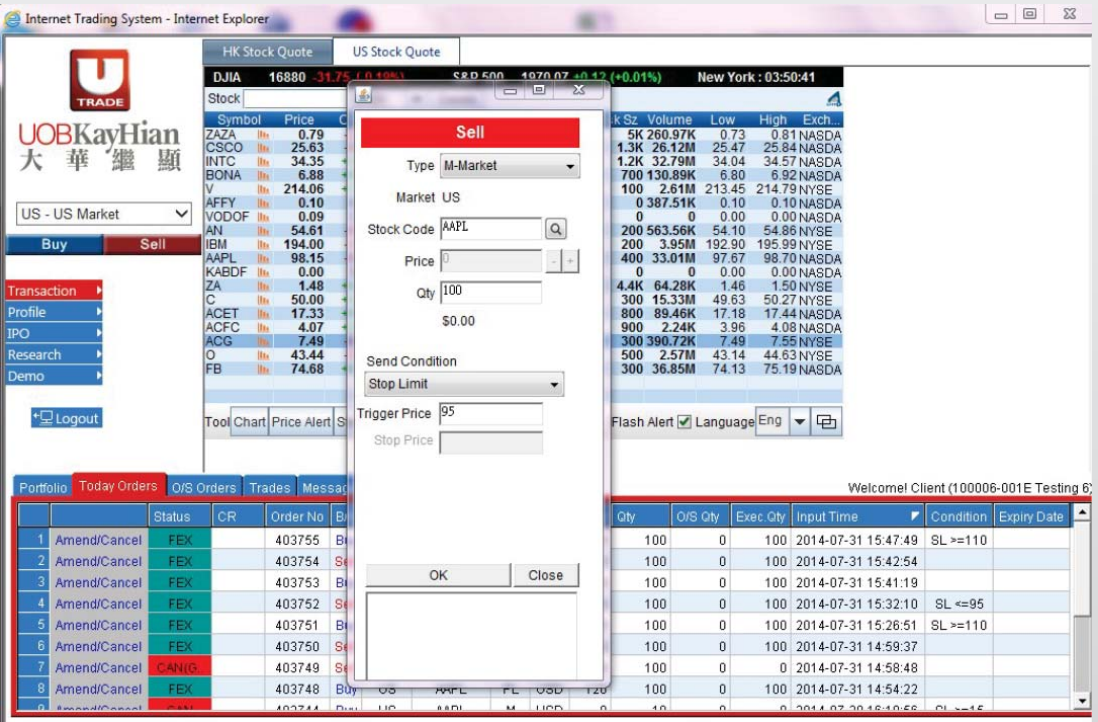

- 1. Select **US Market** and click **Sell** button.
- 2. Select type **M–Market**.
- 3. Input **Stock Code** and **Quantity**.
- 4. Since this is a Market Order, **Price** is not required.
- 5. Select **Stop Limit** at **Send Condition** and input **Trigger Price**.
- 6. Click **OK** button to place order.

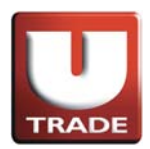

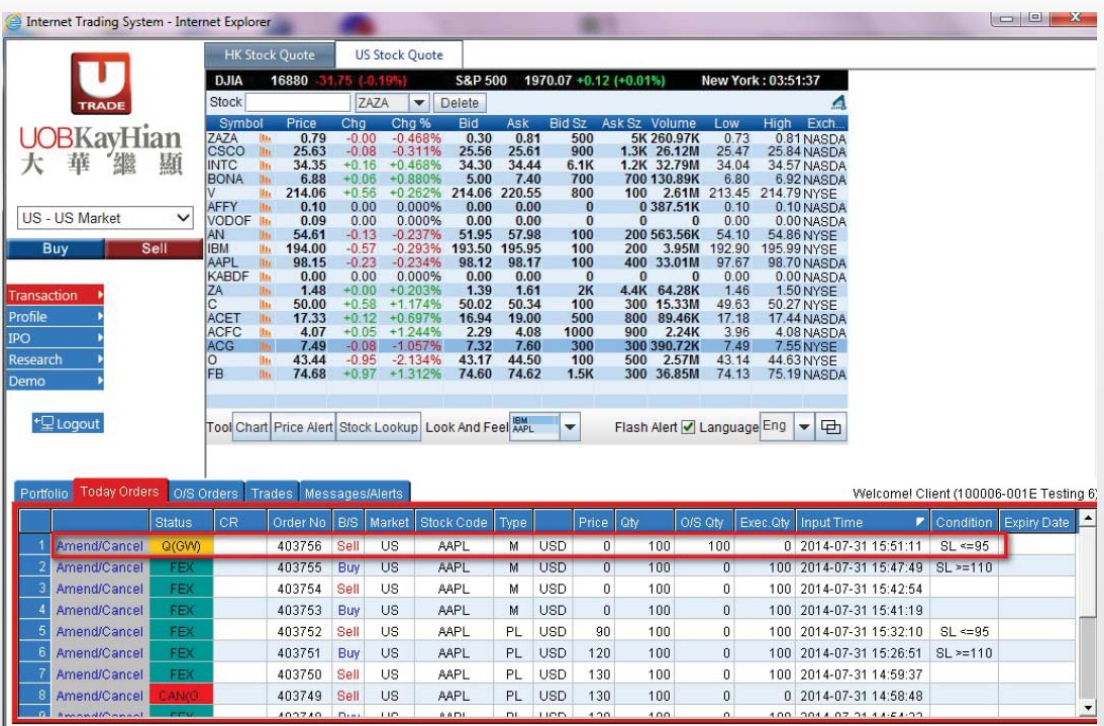

At **Today Orders**, **M** showed at **Type** means it is a Market Order. **SL<=95** showed at **Condition** means the Trigger Price is \$95.

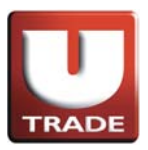

### Stop Order

Example: Stop Gain Order

Mr. Chan bought 100 shares of stock AAPL at \$90, currently trading at \$98 per share. He would like to sell the stock at market price once it drops to \$95 in order to protect profit. On the trading page, he places the sell market order by clicking the sell button, entering 100 shares in the quantity field and trigger price at \$95. Since this is a market order, he leaves the price blank, and selects market order. After he confirms his order, once the price reaches \$95, stock will be sold at the market price.

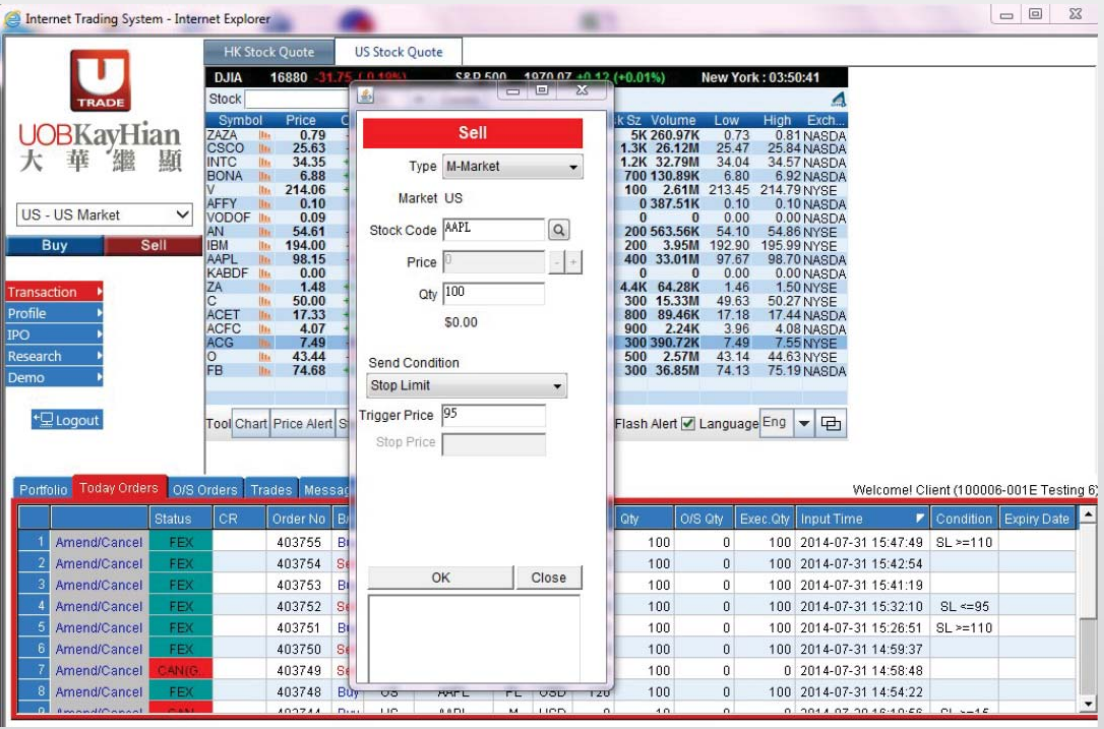

- 1. Select **US Market** and click **Sell** button.
- 2. Select type **M–Market**.
- 3. Input **Stock Code** and **Quantity**.
- 4. Since this is a Market Order, **Price** is not required.
- 5. Select **Stop Limit** at **Send Condition** and input **Trigger Price**.
- 6. Click **OK** button to place order.

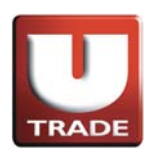

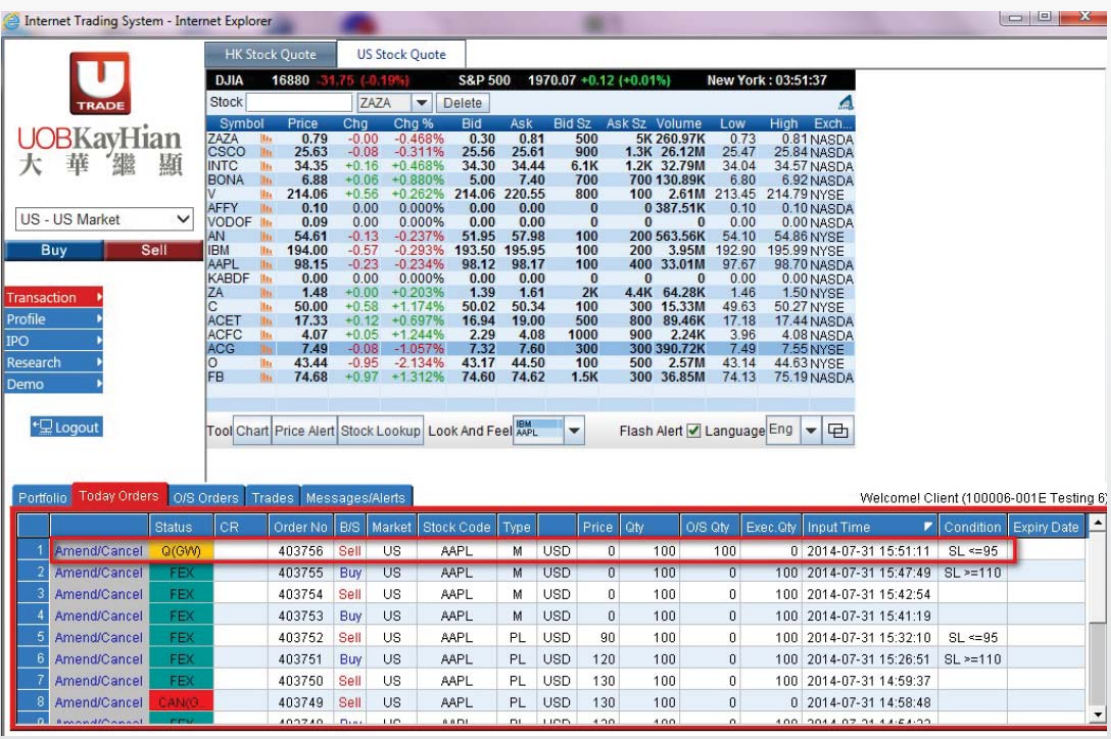

At **Today Orders**, **M** showed at **Type** means it is a Market Order. **SL<=95** showed at **Condition** means the Trigger Price is \$95.